# **A&D CO., LTD**

# **A&D Weighing Indicator AD Series (Stream Mode)**

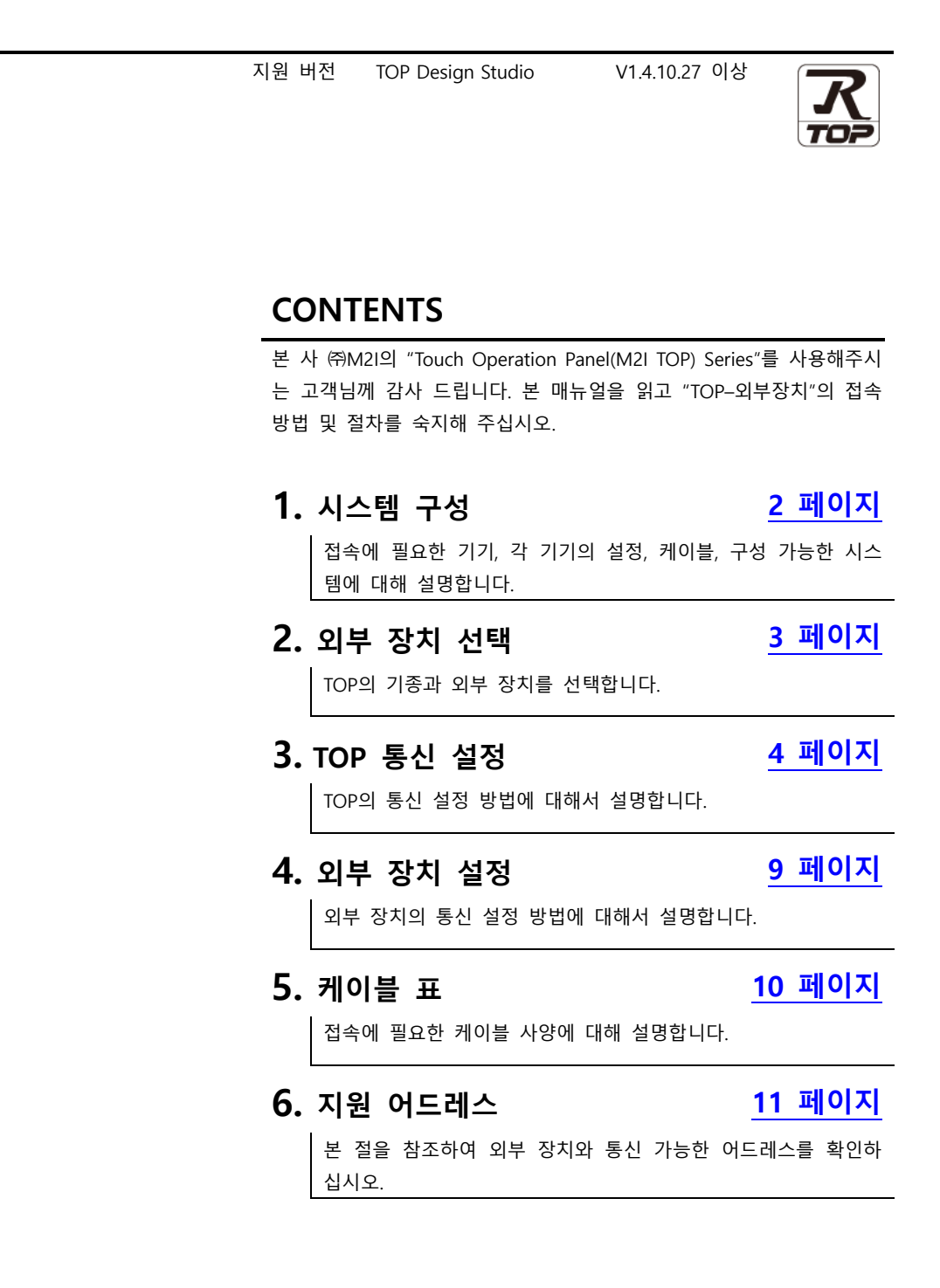

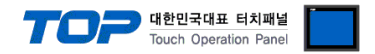

# <span id="page-1-0"></span>**1. 시스템 구성**

TOP와 "A&D Co., Ltd. – A&D Weighing Indicator AD Series (Command Mode) "의 시스템 구성은 아래와 같습니다.

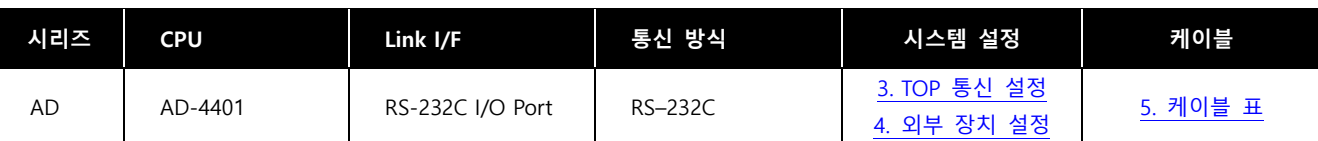

# **■ 연결 구성**

ㆍ1 : 1 (TOP 1 대와 외부 장치 1 대) 연결 – RS232C 통신에서 가능한 구성입니다.

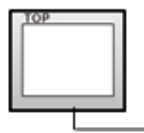

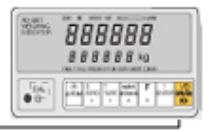

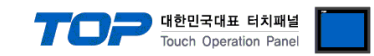

# <span id="page-2-0"></span>**2. 외부 장치 선택**

■ TOP 모델 및 포트 선택 후 외부 장치를 선택합니다.

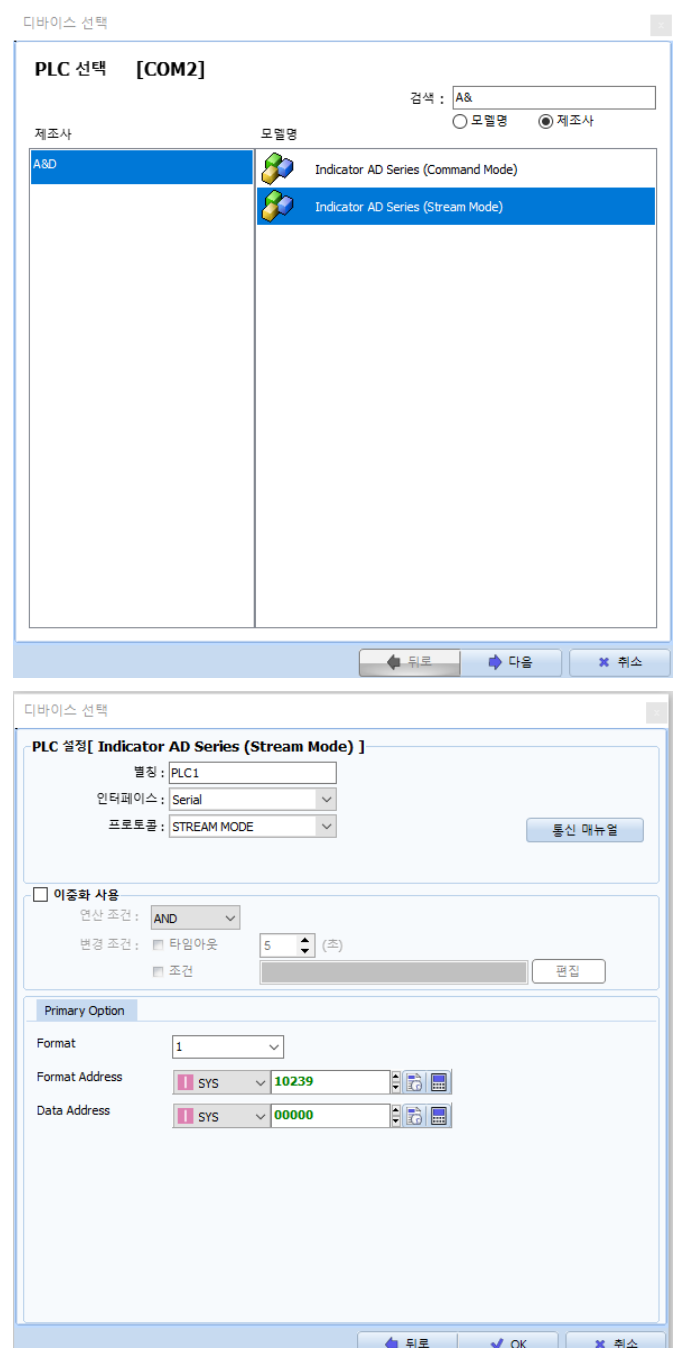

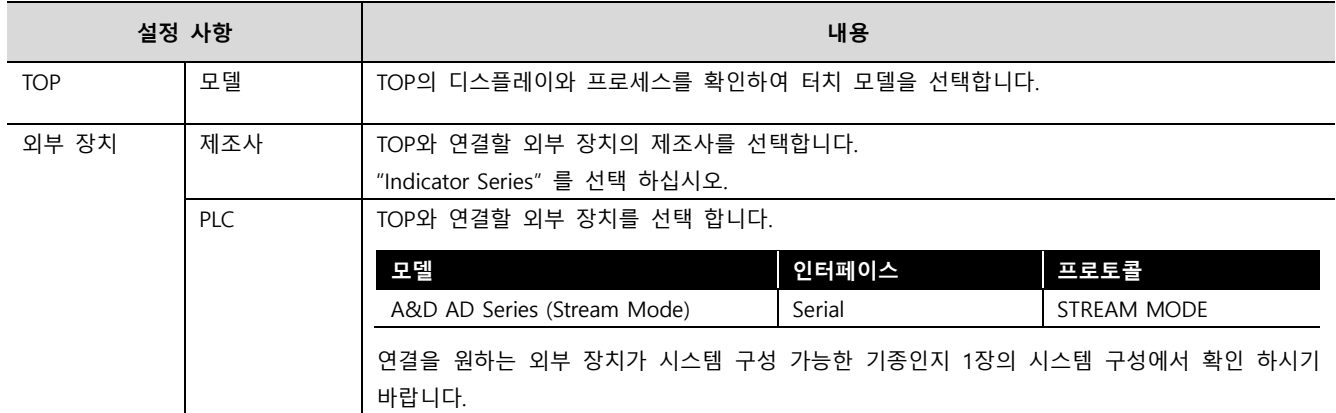

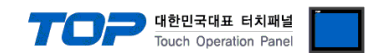

# <span id="page-3-0"></span>**3. TOP 통신 설정**

통신 설정은 TOP Design Studio 혹은 TOP 메인 메뉴에서 설정 가능 합니다. 통신 설정은 외부 장치와 동일하게 설정해야 합니다.

## **3.1 TOP Design Studio 에서 통신 설정**

### **(1) 통신 인터페이스 설정**

■ [프로젝트] → [속성] → [TOP 설정] → [HMI 설정] → [HMI 설정 사용 체크] → [편집] → [시스템] → [시리얼] – TOP 통신 인 터페이스를 TOP Design Studio에서 설정합니다.

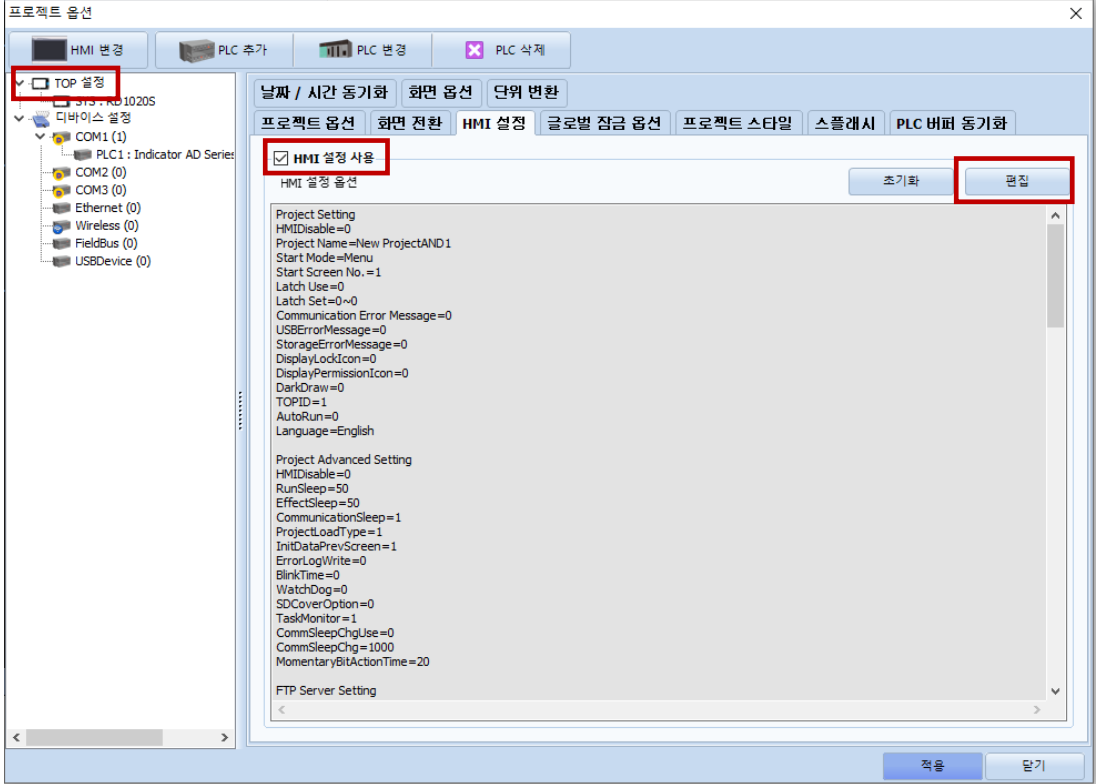

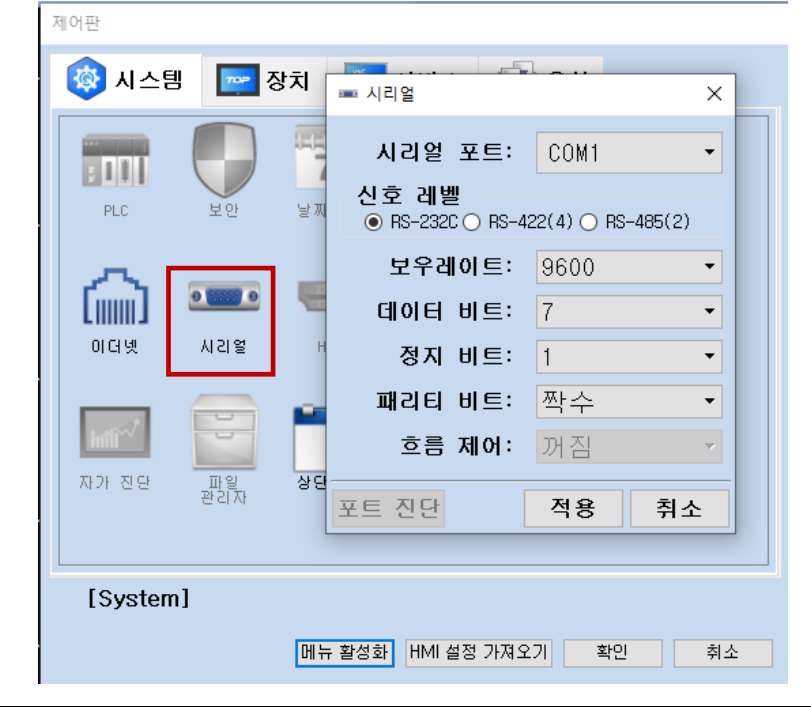

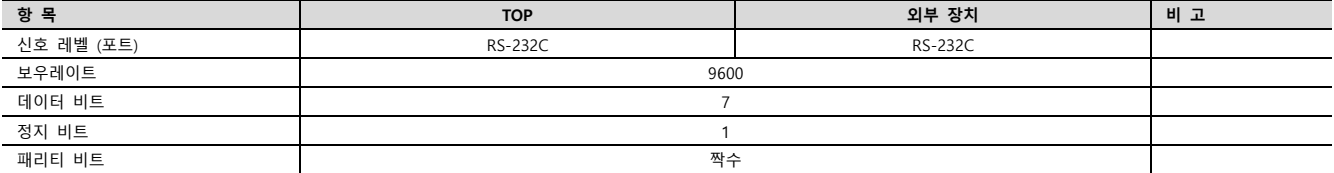

※ 위의 설정 내용은 본 사에서 권장하는 <u>예제</u>입니다.

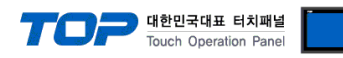

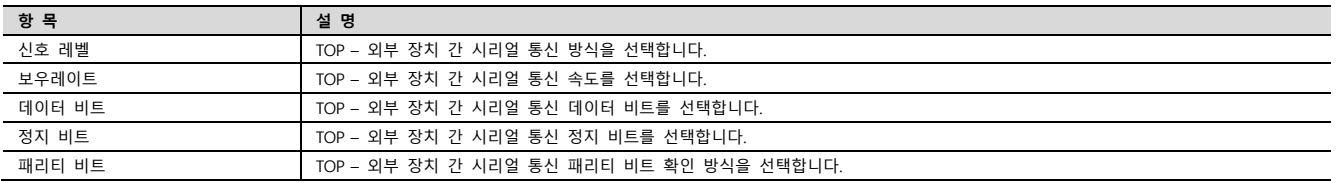

### **(2) 통신 옵션 설정**

■ [ 프로젝트 > 프로젝트 속성 > PLC 설정 > COM > "PLC1 : A&D AD Series (Stream Mode)" ]

– A&D Co.Ltd. – A&D Weighing Indicator AD Series (Stream Mode) Computer Link 통신 드라이버의

옵션을 TOP Design Studio에서 설정합니다.

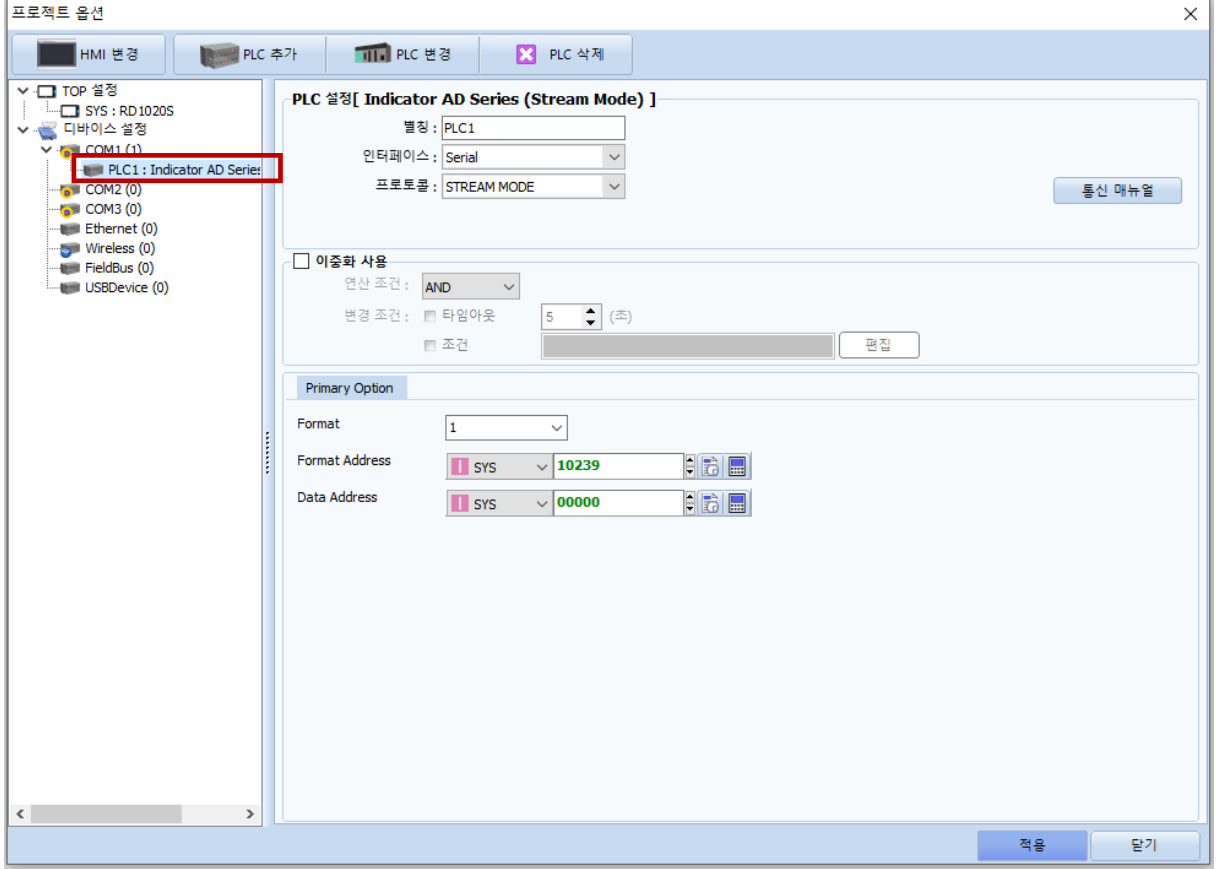

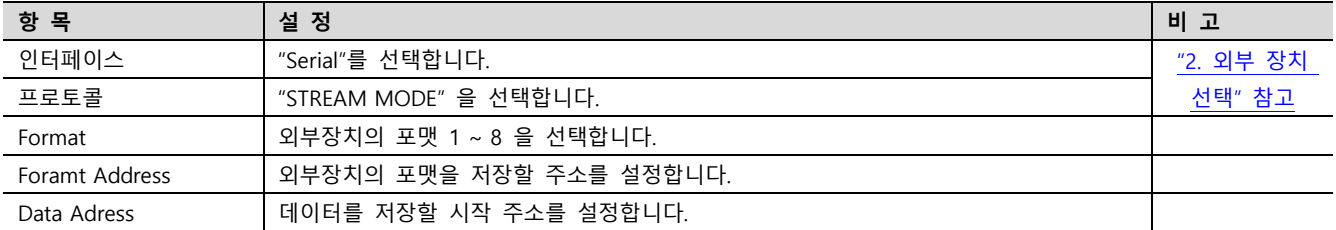

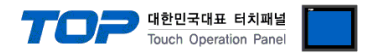

# **3.2 TOP 에서 통신 설정**

**※ "3.1 TOP Design Studio 에서 통신 설정" 항목의 "HMI 설정 사용"을 체크 하지 않은 경우의 설정 방법입니다.**

■ TOP 화면 상단을 터치하여 아래로 드래그 합니다. 팝업 창의 "EXIT"를 터치하여 메인 화면으로 이동합니다.

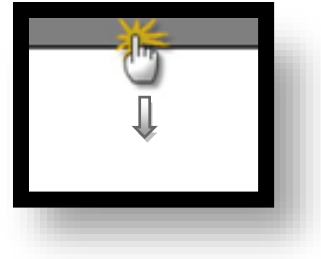

- **(1) 통신 인터페이스 설정**
	- [ 메인 화면 > 제어판 > 시리얼 ]

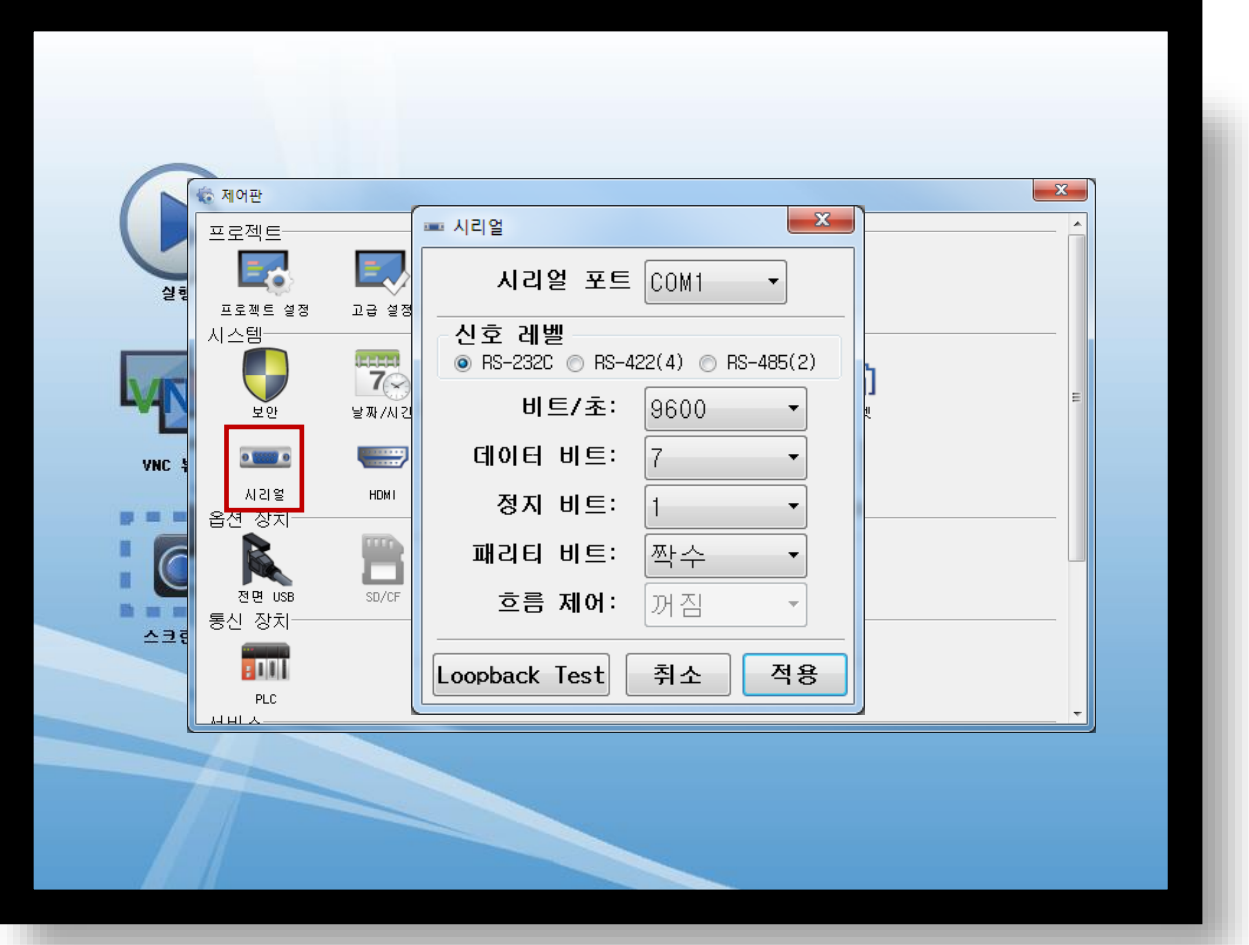

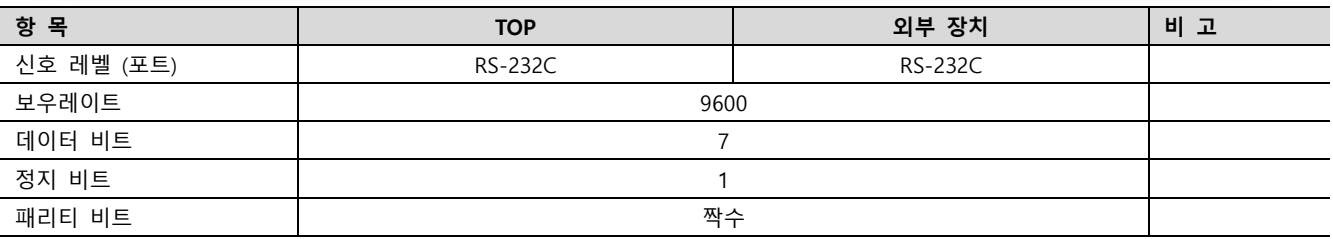

#### ※ 위의 설정 내용은 본 사에서 권장하는 설정 예제입니다.

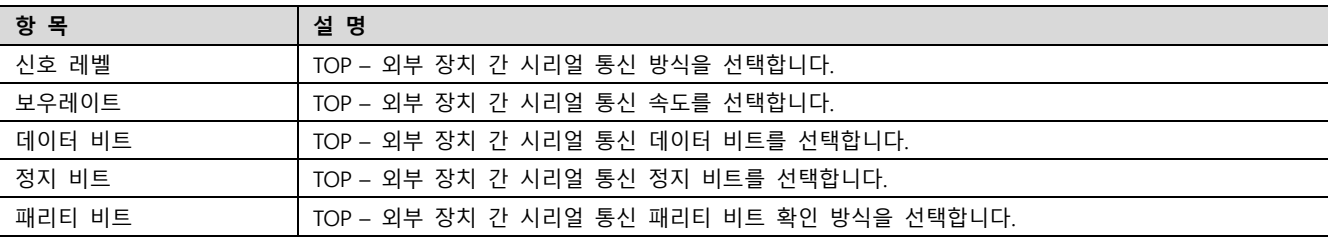

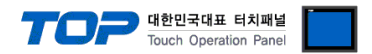

# **3.3 통신 진단**

■ TOP – 외부 장치 간 인터페이스 설정 상태를 확인

- TOP 화면 상단을 터치하여 아래로 드래그. 팝업 창의 "EXIT"를 터치하여 메인 화면으로 이동한다

- [ 제어판 > 시리얼 ] 에서 사용 하고자 하는 COM 포트 설정이 외부 장치의 설정 내용과 같은지 확인한다

■ 포트 통신 이상 유무 진단

- [ 제어판 > PLC ] 에서 "통신 진단"을 터치한다.

- 화면 상에 Diagnostics 다이얼로그 박스가 팝업 되며 진단 상태를 판단한다.

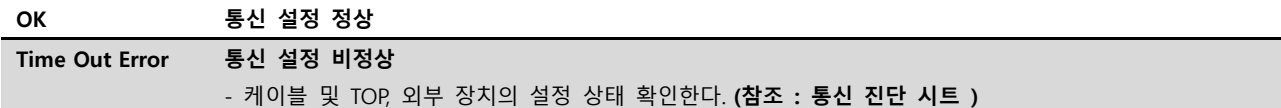

■ 통신 진단 시트

- 외부 단말기와 통신 연결에 문제가 있을 경우 아래 시트의 설정 내용을 확인 바랍니다.

| 항목         | 내용                       |         | 확인        |           | 참 고                    |
|------------|--------------------------|---------|-----------|-----------|------------------------|
| 시스템 구성     | 시스템 연결 방법                |         | <b>OK</b> | <b>NG</b> | 1. 시스템 구성              |
|            | 접속 케이블 명칭                |         | <b>OK</b> | NG        |                        |
| <b>TOP</b> | 버전 정보                    |         | <b>OK</b> | <b>NG</b> |                        |
|            | 사용 포트                    |         | <b>OK</b> | <b>NG</b> |                        |
| 드라이버 명칭    |                          |         | <b>OK</b> | NG.       |                        |
|            | 기타 세부 설정 사항              |         | <b>OK</b> | <b>NG</b> |                        |
|            | 상대 국번                    | 프로젝트 설정 | <b>OK</b> | <b>NG</b> | 2. 외부 장치 선택            |
|            |                          | 통신 진단   | <b>OK</b> | <b>NG</b> | 3. 통신 설정               |
|            | 시리얼 파라미터                 | 전송 속도   | <b>OK</b> | <b>NG</b> |                        |
|            |                          | 데이터 비트  | <b>OK</b> | <b>NG</b> |                        |
|            |                          | 정지 비트   | <b>OK</b> | <b>NG</b> |                        |
|            |                          | 패리티 비트  | <b>OK</b> | <b>NG</b> |                        |
| 외부 장치      | CPU 명칭<br>통신 포트 명칭(모듈 명) |         | <b>OK</b> | NG.       |                        |
|            |                          |         | <b>OK</b> | <b>NG</b> | 4. 외부 장치 설정            |
|            | 프로토콜(모드)                 |         | OK        | <b>NG</b> |                        |
|            | 설정 국번                    |         | <b>OK</b> | <b>NG</b> |                        |
|            | 기타 세부 설정 사항              |         | OK        | NG.       |                        |
|            | 시리얼 파라미터                 | 전송 속도   | OK        | <b>NG</b> |                        |
|            |                          | 데이터 비트  | OK        | <b>NG</b> |                        |
|            |                          | 정지 비트   | <b>OK</b> | <b>NG</b> |                        |
|            |                          | 패리티 비트  | OK        | <b>NG</b> |                        |
|            | 어드레스 범위 확인               |         |           |           | 6. 지원 어드레스             |
|            |                          |         | OK        | <b>NG</b> | (자세한 내용은 PLC 제조사의 매뉴얼을 |
|            |                          |         |           |           | 참고 하시기 바랍니다.)          |

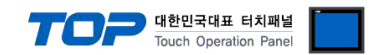

# <span id="page-7-0"></span>**4. 외부 장치 설정**

본 예제에서 설명된 내용보다 더 자세한 설정법은 A&D Co., Ltd. 의 사용자 매뉴얼을 참조 하십시오.

**Step 1.** 'ENTER' 키를 누른 상태에서 'SETPOINT' 키를 누른 후 'ENTER' 키를 한번 더 누릅니다.

**Step 2.** '△' 혹은 '▽' 버튼을 눌러 " rS " 로 변경 후 'ENTER' 키를 누릅니다.

**Step 3.** RSF(OP-04 RS-232C) 세부 항목의 설정을 다음과 같이 설정 합니다.

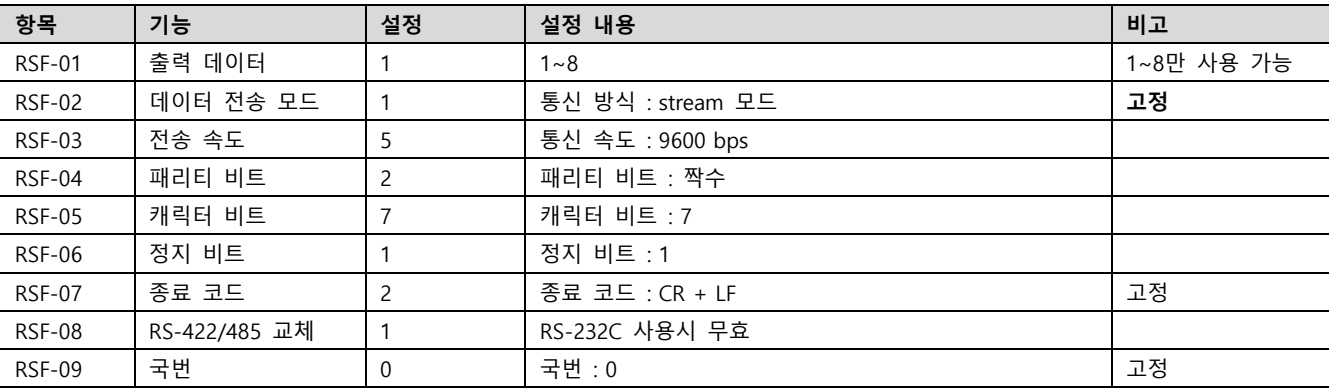

**Step 4.** '전원' 키(ESC 키)를 눌러서 중량 표시 상태로 돌아 갑니다.

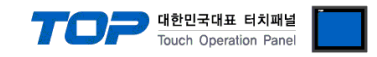

# <span id="page-8-0"></span>**5. 케이블 표**

본 Chapter는 TOP와 해당 기기 간 정상 통신을 위한 케이블 다이어그램을 소개 합니다. (본 절에서 설명되는 케이블 다이어그램은 "A&D Co., Ltd."의 권장사항과 다를 수 있습니다)

### ■ **RS-232C** (1:1 연결)

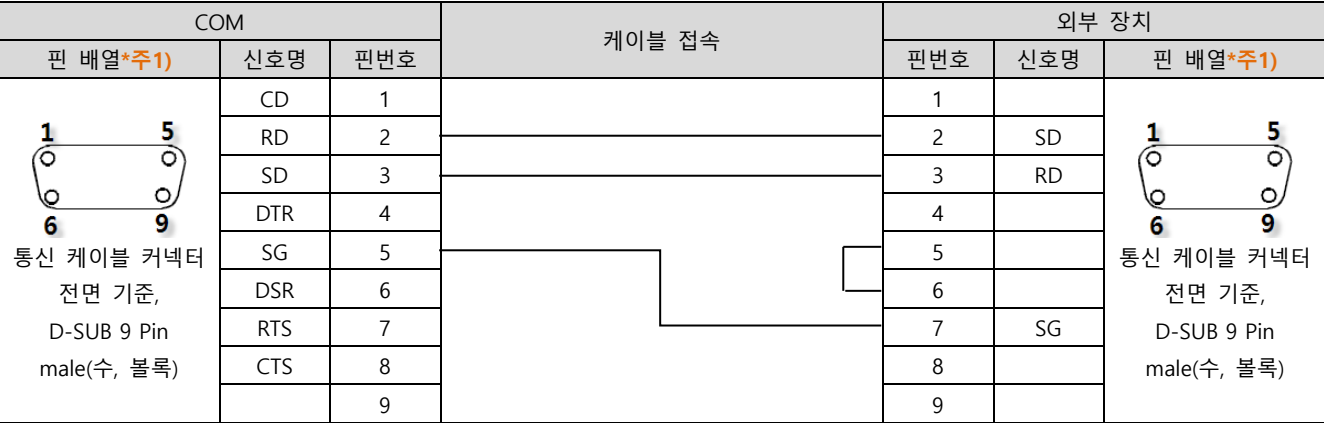

\*주1) 핀 배열은 케이블 접속 커넥터의 접속면에서 본 것 입니다.

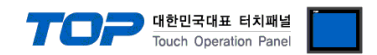

# <span id="page-9-0"></span>**6. 지원 어드레스**

### TOP에서 사용 가능한 디바이스는 아래와 같습니다.

CPU 모듈 시리즈/타입에 따라 디바이스 범위(어드레스) 차이가 있을 수 있습니다. TOP 시리즈는 외부 장치 시리즈가 사용하는 최대 어드레스 범위를 지원합니다. 사용하고자 하는 장치가 지원하는 어드레스 범위를 벗어 나지 않도록 각 CPU 모듈 사용자 매뉴얼을 참조/주의 하십시오.

## HEADER1

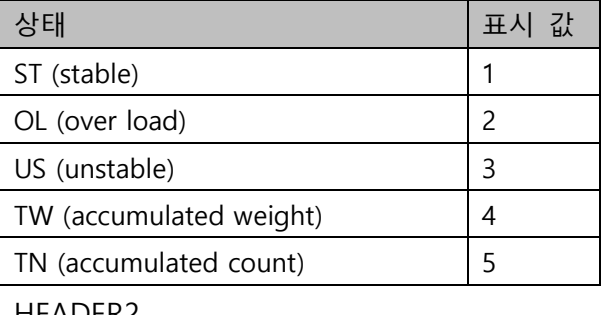

# HEADER2

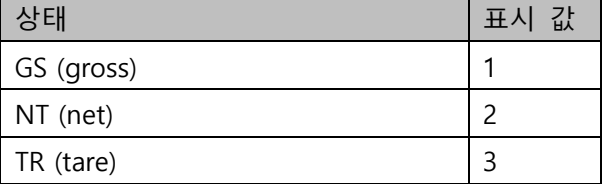

## DataAddress = 통신 옵션에서 설정한 데이터의 시작 주소 \*[참고](#page-3-0))

Ex) 통신 옵션에서 DataAddress의 주소를 SYS:00000 으로 설정했으면 DataAddress = SYS:00000

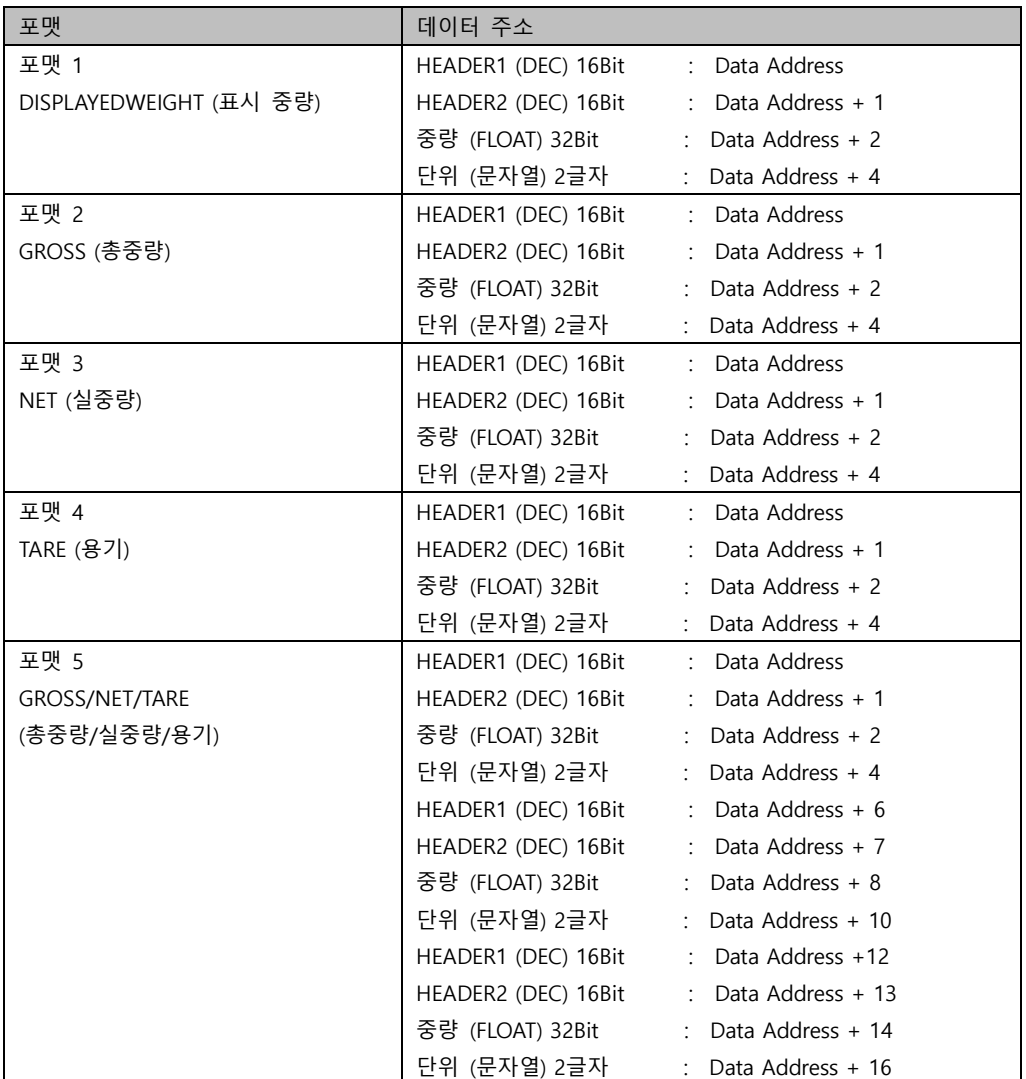

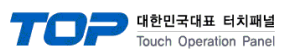

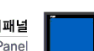

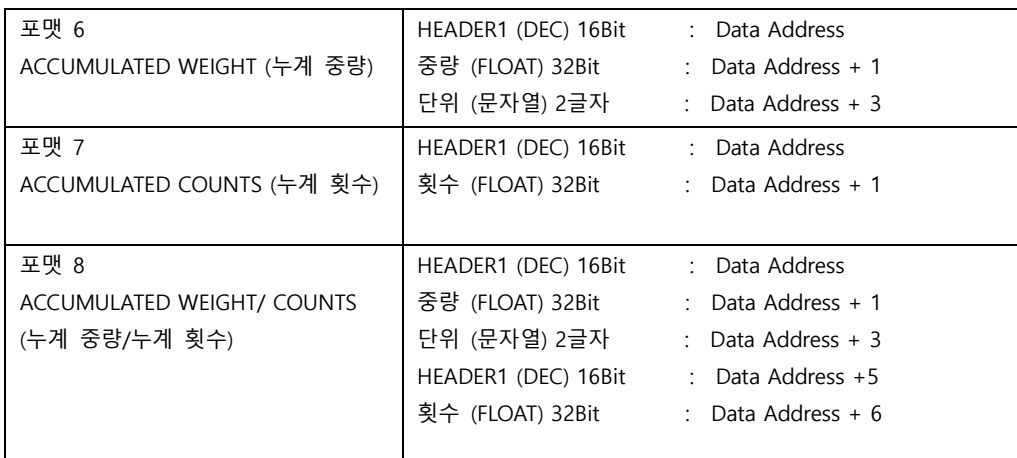